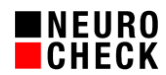

Autor: NeuroCheck Support-Team, E-Mail: [support@neurocheck.com](mailto:support@neurocheck.com)

Inhalt: Dieses Whitepaper beschreibt, was man beim Erstellen von Prüfanlagen mit NeuroCheck 6.2 tun kann, um die Laufzeit des Systems im Automatikbetrieb zu optimieren. Der Schwerpunkt liegt dabei auf der Konfiguration der Fenster für die Visualisierung im Automatikbetrieb.

Hinweis: Dieses Dokument ist nicht Bestandteil der offiziellen Produktdokumentation der Software NeuroCheck.

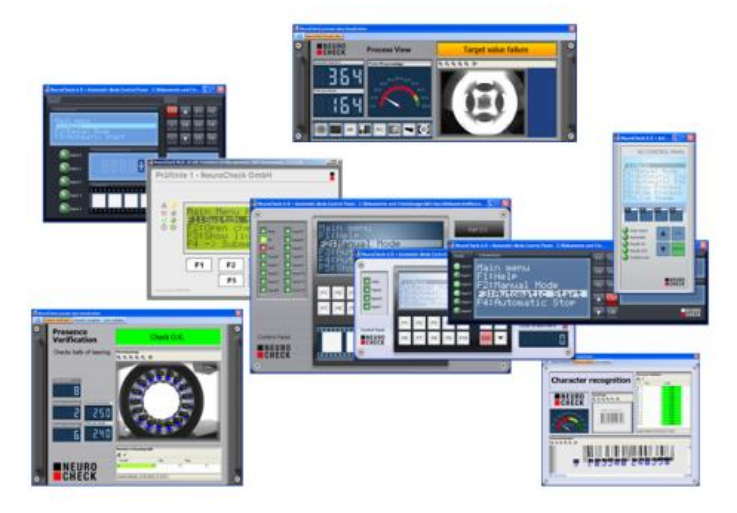

# **Inhaltsverzeichnis:**

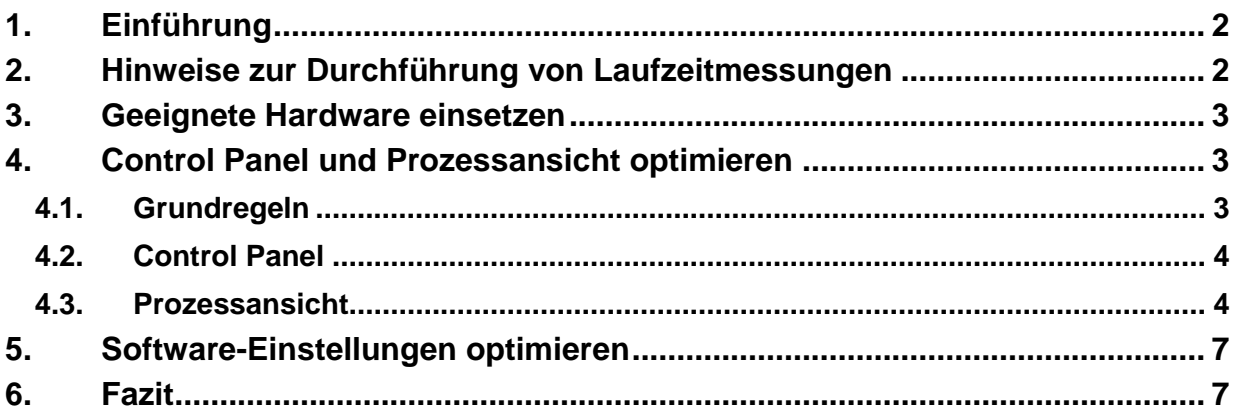

© NeuroCheck GmbH. All rights reserved.

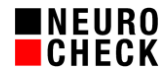

# **1. Einführung**

NeuroCheck ist eine universelle Bildverarbeitungssoftware für die automatisierte Sichtprüfung in industriellen Fertigungsumgebungen. Alle Bildverarbeitungs-Algorithmen sind daher neben der Genauigkeit und Zuverlässigkeit auch auf eine möglichst kurze Rechenzeit hin optimiert.

Neben der benötigten Laufzeit für die Abarbeitung der Bildverarbeitungs-Algorithmen muss bei der Ausführung im Automatikbetrieb jedoch auch der Zeitbedarf für die Visualisierung der Prüfergebnisse auf dem integrierten NeuroCheck Automatikbildschirm berücksichtigt werden.

Dieses Whitepaper gibt wertvolle Hinweise, welche Möglichkeiten bestehen, den Zeitbedarf für die Darstellung des NeuroCheck Automatikbildschirms zu minimieren. Es enthält Tipps und Tricks, welche Dinge man dabei beachten muss und an welchen Stellschrauben man drehen kann, wenn man ein High-Speed-Prüfsystem aufbaut.

Dieses Whitepaper geht davon aus, dass Sie die anderen Einflussgrößen auf die Laufzeit bereits optimiert haben. Insbesondere:

- Sie setzen die neuste NeuroCheck-Version bzw. das aktuellste Service-Pack ein.
- Sie haben die Parametrierung der Bildverarbeitungs-Algorithmen auf eine schnelle Ausführungszeit hin optimiert (z.B. "Bild filtern", "Template Matching", ...).
- Sie haben die Wartezeiten im Handshake mit der Steuerung minimiert.
- Sie haben die Diagnose-Maßnahmen, die Ihre System-Performance negativ beeinflussen, wie Logdateien, Fehlerbildspeicherung usw., abgeschaltet.

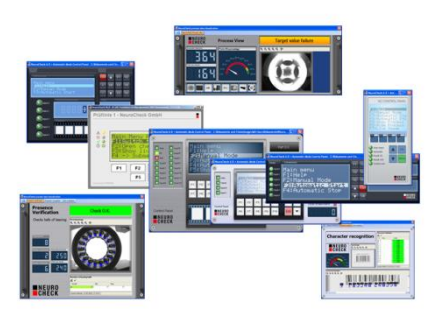

# **2. Hinweise zur Durchführung von Laufzeitmessungen**

Die Basis der Tipps in diesem Whitepaper sind durchgeführte Tests auf unterschiedlichen Systemen im NeuroCheck Testlabor. Diese setzen sich zusammen aus mehreren Rechnern mit unterschiedlichen Prozessoren, Grafikkarten und Betriebssystemen.

Dieses Whitepaper macht bewusst keine Angaben in ms, weil die absoluten Laufzeiten stark von verschiedenen o.g. Faktoren abhängen. Ebenso können wir keine Gewähr für die Wirksamkeit der gemachten Tipps und Empfehlungen im konkreten Einzelfall geben. Im Bedarfsfall führen Sie die Messung auf dem von Ihnen geplanten Zielsystem selbst durch.

Um selbst eine Laufzeitmessung durchzuführen und festzustellen, wie viel Zeit das System aktuell für die Visualisierung von Control Panel und der Prozessansicht benötigt, ist es sinnvoll, den Vergleich der Ausführungszeiten zwischen aktuell konfigurierter und minimaler Visualisierung anzustellen. Dazu sollten Sie die Prozessansicht ganz abschalten und ein minimales Control Panel (wie z.B. das Industrial Compact) verwenden. Die anschließend gemessene Zeitdifferenz entspricht theoretisch Ihrem maximalen Einsparpotential für die Visualisierung im Automatikbetrieb.

# **3. Geeignete Hardware einsetzen**

## Multi-Core CPUs

Verwenden Sie nur Rechner mit modernen Multi-Core CPUs. NeuroCheck nutzt diese Technologie, indem es Teile der Berechnungen, Kommunikation mit der Peripherie und der Visualisierung parallelisiert ausführt.

## Arbeitsspeicher

Achten Sie auf ausreichend Arbeitsspeicher. Empfehlung: 32-Bit Systeme sollten 4 GB voll ausnutzen können. 64-Bit Systeme bitte mindestens 8 GB, besser ist jedoch, sie haben mehr zur Verfügung.

## **Grafikkarte**

Bei einer Prozessansicht mit aufwändiger Visualisierung hat die Grafikkarte großen Einfluss auf die Performance. Sehr schlecht schneiden dabei ältere On-Board Grafikkarten ab. Setzen Sie bitte ein modernes Motherboard oder eine Einsteckkarte z.B. auf Basis PCI-Express ein. Eine Grafikkarte aus dem Low- oder Middle-Cost Segment ist hierbei völlig ausreichend.

# **4. Control Panel und Prozessansicht optimieren**

#### **4.1.Grundregeln**

Einige Grundregeln sollten Sie über die Visualisierungsfenster wissen, wenn Sie auf Laufzeit optimieren müssen:

- → Zeit kostet nur die Darstellung von Fenstern, deren Inhalt neu dargestellt wird.
	- o Info: Statische Fenster verlangsamen die Prozesslaufzeit nicht.
- → Der Zeitbedarf für die Darstellung aller Fenster, deren Inhalt sich ändert, addiert sich.
	- o Hinterfragen Sie die Notwendigkeit jedes Fensters in den beiden Designern.
- Die Laufzeit hängt häufig von der Größe der Fenster ab.
	- o Oft gilt: Je größer das Fenster, desto höher der Zeitbedarf.
	- o Bei Fenstern mit einer Listendarstellung sollten Sie darauf achten, dass das Fenster so groß ist, dass keine horizontalen oder vertikalen Scrollbalken dargestellt werden, weil diese die Darstellung verlangsamen.
- $\rightarrow$  Ein graphisch ansprechendes Design bedeutet nicht unbedingt eine langsamere Laufzeit.
	- o Statische Hintergrundbilder, die gut aussehen, kosten keine Zeit.
	- o Bei speziellen visuellen Effekten einzelner Fenster ist eine Verlangsamung nur bei On-Board Grafikkarten nachweisbar.
- → Die meisten Fenstertypen werden neu dargestellt, wenn sich aus dem Prüfprogrammablauf heraus ergibt, dass sich der Fensterinhalt ändert.
	- o Der Zeitbedarf für ein Fenster kann also je nach Prüfprogrammstruktur unterschiedlich sein.

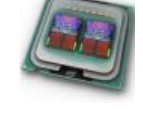

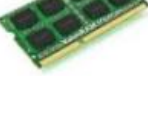

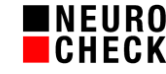

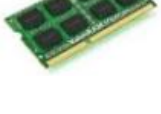

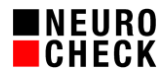

# **4.2.Control Panel**

Ob Sie eines der mitgelieferten Software-Standard Control Panels verwenden oder selbst eines erstellen, hängt von Ihren Wünschen in der Darstellung ab. Die mitgelieferten Control Panels sind alle recht performant und genügen meist vollkommen. Die schnellsten aus der großen Auswahl sind jene, die zur Visualisierung keine "Filmstreifen" besitzen.

Wenn Sie dennoch eigene Control Panels erstellen möchten, sollten Sie wenn möglich auf den Einsatz des Fenstertyps "Filmstreifen" verzichten, da er recht viel Zeit in Anspruch nimmt.

## **4.3.Prozessansicht**

#### **4.3.1. Performance**

Der Performance-Verbrauch richtet sich stark nach dem jeweiligen Fenstertypen. Hier eine Einteilung nach Kategorien:

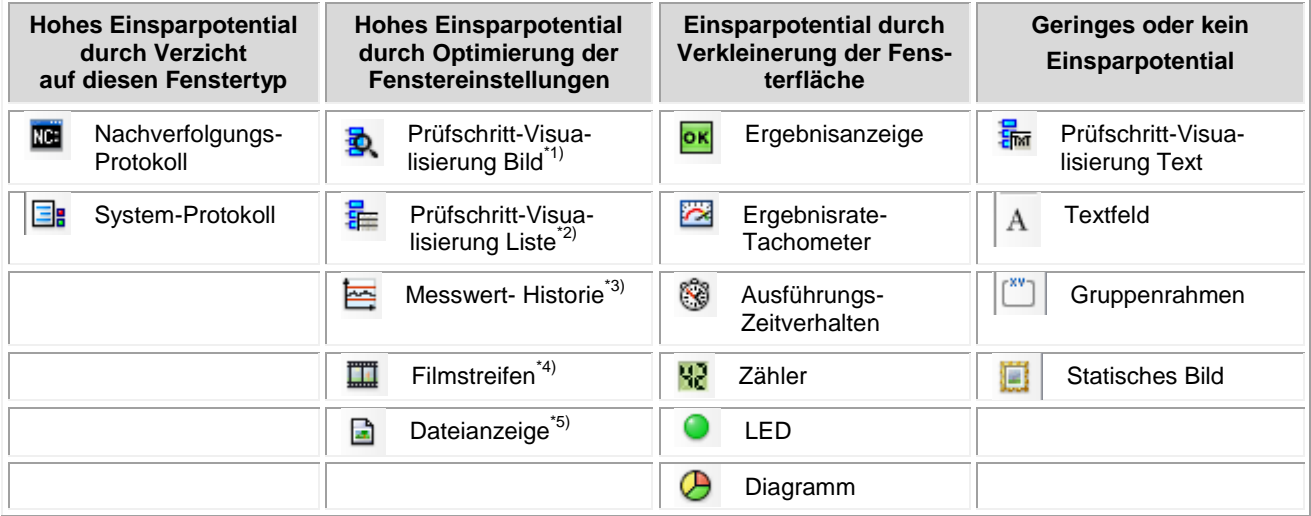

## Hinweise:

- \*1.) Bei der Prüfschritt-Visualisierung Bild gibt es den Modus "Schnelldarstellung", den man in der Eigenschaftentabelle im Prozessansicht Designer einstellen kann. Je nach Einstellung kann durch diesen eine große Zeitersparnis von bis zu 90% erfolgen.
- \*2.) Bei der Prüfschritt-Visualisierung Liste achten Sie bitte darauf, dass Sie das Fenster so großziehen, dass die Tabelle bei der Darstellung im Automatikbetrieb vollständig in das Fenster passt. Wenn hier horizontale oder vertikale Scroll Balken dargestellt werden müssen, verlangsamt dies den Ablauf erheblich.
- \*3.) Bei der Messwert-Historie können Sie viel Laufzeit einsparen, indem Sie möglichst wenige Messkurven visualisieren. Die Linienbreite auf Größe 1 zu belassen, ist von Vorteil.
- \*4.) Wie im vorherigen Kapitel erwähnt, überlegen Sie sich, ob Sie die Bilder via Filmstreifen visualisieren möchten. Falls ja, dann bedenken Sie: Je höher die Anzahl der Bilder im Filmstreifen ist, umso mehr verlangsamt sich Ihr Prozess.
- \*5.) Bei der Dateianzeige gibt es zwei Dinge zu beachten: Das Laden der Datei von einem Netzwerklaufwerk kostet viel Zeit. In der Eigenschaftentabelle dieses Fensters im Prozessansicht Designer kann man einstellen, wie oft der Fensterinhalt aktualisiert wird.

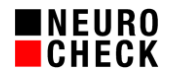

## **4.3.2. Benutzer- und GDI-Objekte**

Jedes Fenster in der Prozessansicht benötigt eine gewisse Anzahl von Benutzer- und GDI-Objekten um korrekt dargestellt werden zu können. Windows limitiert die Anzahl dieser Objekte für jeden Prozess auf 10.000 Stück, was bei umfangreichen Prozessvisualisierungen zu einer fehlerhaften Darstellung führen kann. Auf Grund dieser Problematik wird empfohlen bei der Erstellung einer Prozessansicht darauf zu achten, welche Elemente für die Visualisierung wirklich benötigt werden und welche nur "Nice-to-have" sind. Das Fehlen oder die fehlerhafte Darstellung einer Prozessansicht kann während der Produktion zu erheblichen Missverständnissen und somit Problemen führen.

Die Anzahl der Benutzer- und GDI-Objekte, die ein Prozess verwendet, kann im Windows Taskmanager eingesehen werden. Dazu wählen Sie unter Windows 7 im Menü "Ansicht" den Menüpunkt "Spalte auswählen ..." und selektieren die Optionen "BENUTZER-" und "GDI-Objekte". Anschließend können Sie im Tab "Prozesse" beobachten wie viele Objekte vom Prozess *NeuroCheck62.exe* benötigt werden. Unter *Windows 10* können Sie die Anzahl der Objekte im Tab *Details* überwachen. Über einen Rechtsklick auf die Spaltenüberschrift und die Option "Spalten auswählen" können Sie sich auch dort die BENUTZER- und GDI-Objekte einblenden lassen.

Zusätzlich können Sie [Tabelle 1](#page-5-0) nutzen, um ein Gefühl für die Anzahl der Benutzer- bzw. GDI-Objekte jedes Fenstertyps zu bekommen.

Mögliche Symptome von NeuroCheck beim Erreichen bzw. Überschreiten der Limits:

- Die Prozessansicht kann nicht geladen werden und wird nicht angezeigt
- Die Prozessansicht wird angezeigt, aber Inhalte der Bildschirmlayouts fehlen
- Einige Inhalte der Bildschirmlayouts werden im laufenden Betrieb nicht aktualisiert
- Die Taktzeit ist erhöht
- NeuroCheck reagiert auf Benutzereingaben träge

#### Lösungsansätze:

- Reduzieren Sie die Summe der in den Prozessansichten verwendeten Fenster, bis Sie das Limit von 9.500 Benutzer- und GDI-Objekten nicht mehr überschreiten. Es sollten hierbei die Prozessvisualisierungen aller im Automatikbetrieb verwendeter Prüfprogramme betrachtet werden, da diese standardmäßig gecached und daher bei einem Prüfprogrammwechsel nicht verworfen werden. Die restlichen etwa 500 Objekte werden von NeuroCheck selbst benötigt.
- Aktivieren Sie die Option "Defensive Speicherverwaltung" in den NeuroCheck Softwareeinstellungen**.** Achtung: Eine Aktivierung dieser Option führt möglicherweise zu längeren Ladezeiten bei einem Prüfprogrammwechsel, da die Prozessvisualisierungen nicht mehr gecached werden.

Achtung: Von der Möglichkeit, die Anzahl der Objekte manuell z.B. über die Windows-Registry zu erhöhen, raten wir dringend ab. Dies führt in bestimmten Konstellationen zum irreparablen Totalausfall (Bluescreen) des Betriebssystems, was nur mit erheblichem Zeitaufwand wiederherzustellen ist.

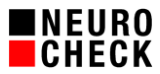

Bemerkung: Die nachfolgende Tabelle wurde mit NeuroCheck 6.2 unter Windows 7 64-Bit erstellt.

|                       | <b>Prozessansicht Fenster</b>        | <b>User Objekte</b> | <b>GDI Objekte</b> |
|-----------------------|--------------------------------------|---------------------|--------------------|
| Α                     | <b>Textfeld</b>                      | 1                   | $\overline{c}$     |
| r <sup>xv-</sup>      | Gruppenrahmen                        | $\overline{c}$      | $\mathbf 0$        |
| e                     | <b>Statisches Bild</b>               | 1                   | 10                 |
| а.                    | Dateianzeige                         | 20                  | $\overline{c}$     |
| B.                    | Prüfschritt-Visualisierung Bild      | 12                  | $\overline{7}$     |
| 튙                     | Prüfschritt-Visualisierung Liste     | 14                  | 11                 |
| 묾                     | Prüfschritt-Visualisierung Nachricht | 9                   | 5                  |
| ok                    | Ergebnisanzeige                      | 9                   | 5                  |
|                       | LED                                  | $\mathbf{1}$        | 3                  |
| 1 - P                 | Benutzerdefinierte Daten             | 9                   | $\overline{c}$     |
| Ш                     | Filmstreifen                         | 6                   | $\mathbf 0$        |
| 耳                     | System-Protokoll                     | 15                  | 9                  |
| 圃                     | Nachverfolgungs-Protokoll            | 13                  | 14                 |
| $\mathbb{S}$          | Ausführungs-Zeitverhalten            | 13                  | 8                  |
| 92                    | Zähler                               | 11                  | 4                  |
| $\tilde{\phantom{a}}$ | Ergebnisrate-Tachometer              | 10                  | $\overline{7}$     |
| Э                     | Diagramm                             | 9                   | 5                  |
| 특                     | Messwert-Historie                    | 10                  | $\overline{7}$     |
| $\mathbf{\odot}$      | Datum/Uhrzeit                        | 11                  | $\overline{4}$     |
| T                     | Datenregister                        | 12                  | 5                  |
| H                     | Digital I/O oder Feldbus             | 46                  | 66                 |
| 8                     | Festplattenauslastung                | 21                  | 5                  |
| 름                     | Arbeitsspeicherauslastung            | 31                  | 5                  |
|                       | Je Bildschirm Layout                 | 6                   | $\pmb{0}$          |

<span id="page-5-0"></span>*Tabelle 1: Benutzer- und GDI-Objekte in der Prozessvisualisierung*

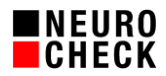

# **5. Software-Einstellungen optimieren**

- (1) Bevor Sie beginnen, eine Optimierung durchzuführen, gehen Sie sicher, dass Einflussgrößen, welche die Laufzeit beeinflussen könnten, eliminiert sind (siehe Kapitel 1).
- (2) Schauen Sie unter System  $\rightarrow$  Software- Einstellungen  $\rightarrow$  Erweitert, und vergewissern Sie sich, dass die Einstellungen noch wie folgt eingestellt sind:

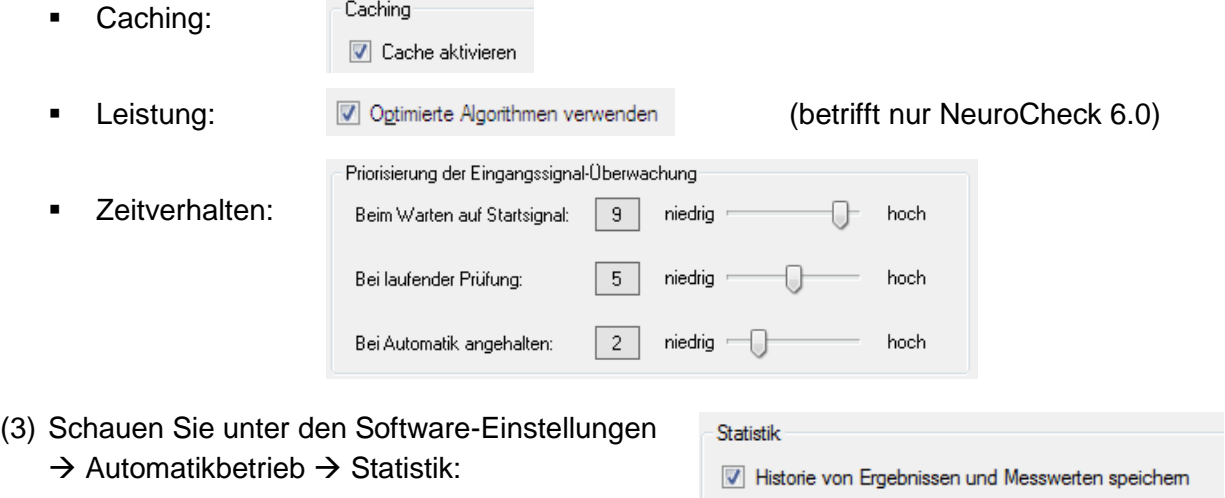

Diese Einstellung wird ausschließlich für den Fenstertyp "Messwert-Historie" benötigt. Wenn

Sie diesen Fenstertyp nicht benötigen, entfernen Sie den Haken aus "Historie von Ergebnissen und Messwerten speichern".

Anzahl:

300

수

(4) Software-Einstellungen  $\rightarrow$  Automatikbetrieb  $\rightarrow$  Prozessansicht  $\rightarrow$  Zurücksetzen:

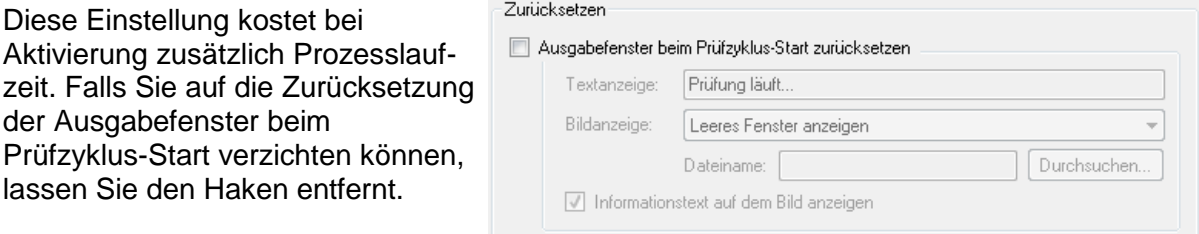

#### (5) Software-Einstellungen  $\rightarrow$  Automatikbetrieb  $\rightarrow$  Prozessansicht  $\rightarrow$  Aktualisierung:

Diese Einstellung ist nur relevant, wenn Sie in Ihrer Prozessansicht mehrere Bildschirm-Layouts verwenden. Falls Sie auf die Aktualisierung der Fensterinhalte verzichten können, die aktuell im Hintergrund liegen, stellen Sie hier "Nein" ein. Bei Auswahl von

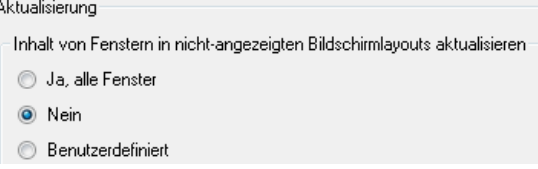

"Benutzerdefiniert" können Sie bei Bedarf einzelne Fenstertypen gezielt aktivieren.

# **6. Fazit**

Wenn Sie alle Hinweise in diesem Dokument beachtet haben, haben Sie den NeuroCheck-Automatikbildschirm optimal nach Ihren Wünschen eingestellt. Bei weiteren Fragen steht Ihnen das NeuroCheck-Team unter [support@neurocheck.com](mailto:support@neurocheck.com) gerne zur Verfügung.